# **GOV® ArtMost***®* **Platform (Regular Ortho-K design)**

Lens calculator & Lens orders

# **New GOV® members**

### **Please register for GOV***®* **members**

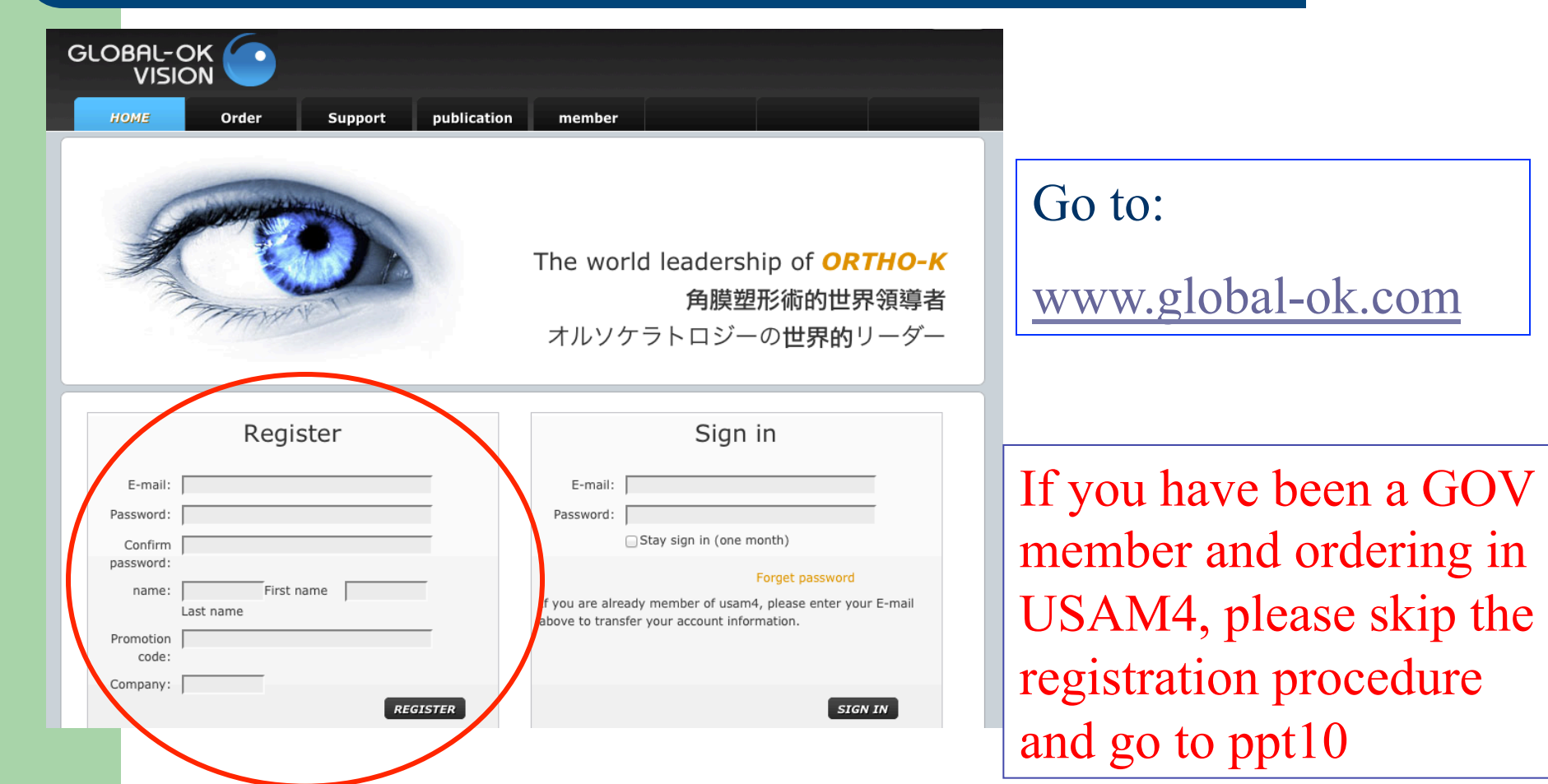

# **Registration**

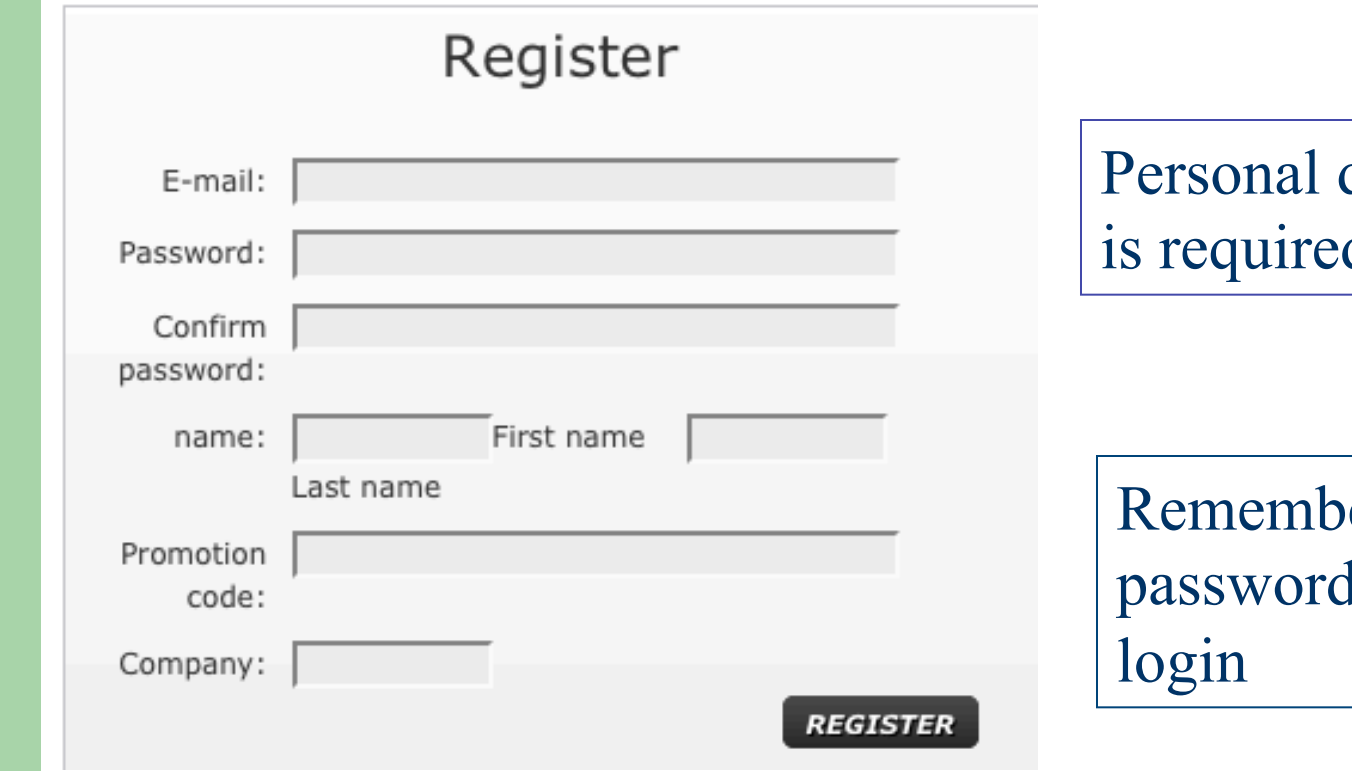

data & e-mail d for login

er your d for further

# **Fill in at least one delivery address**

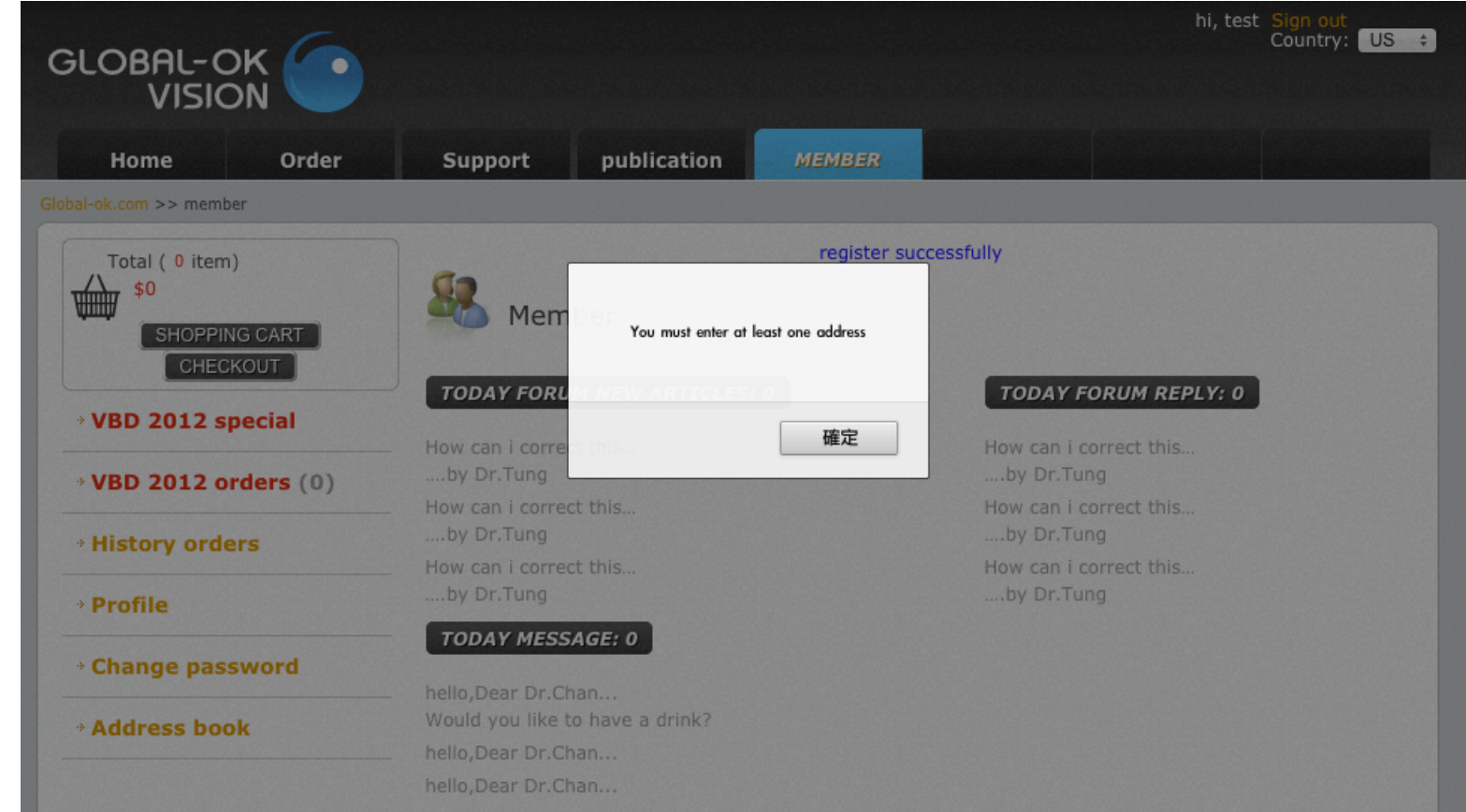

### **Input one address for starting orders**

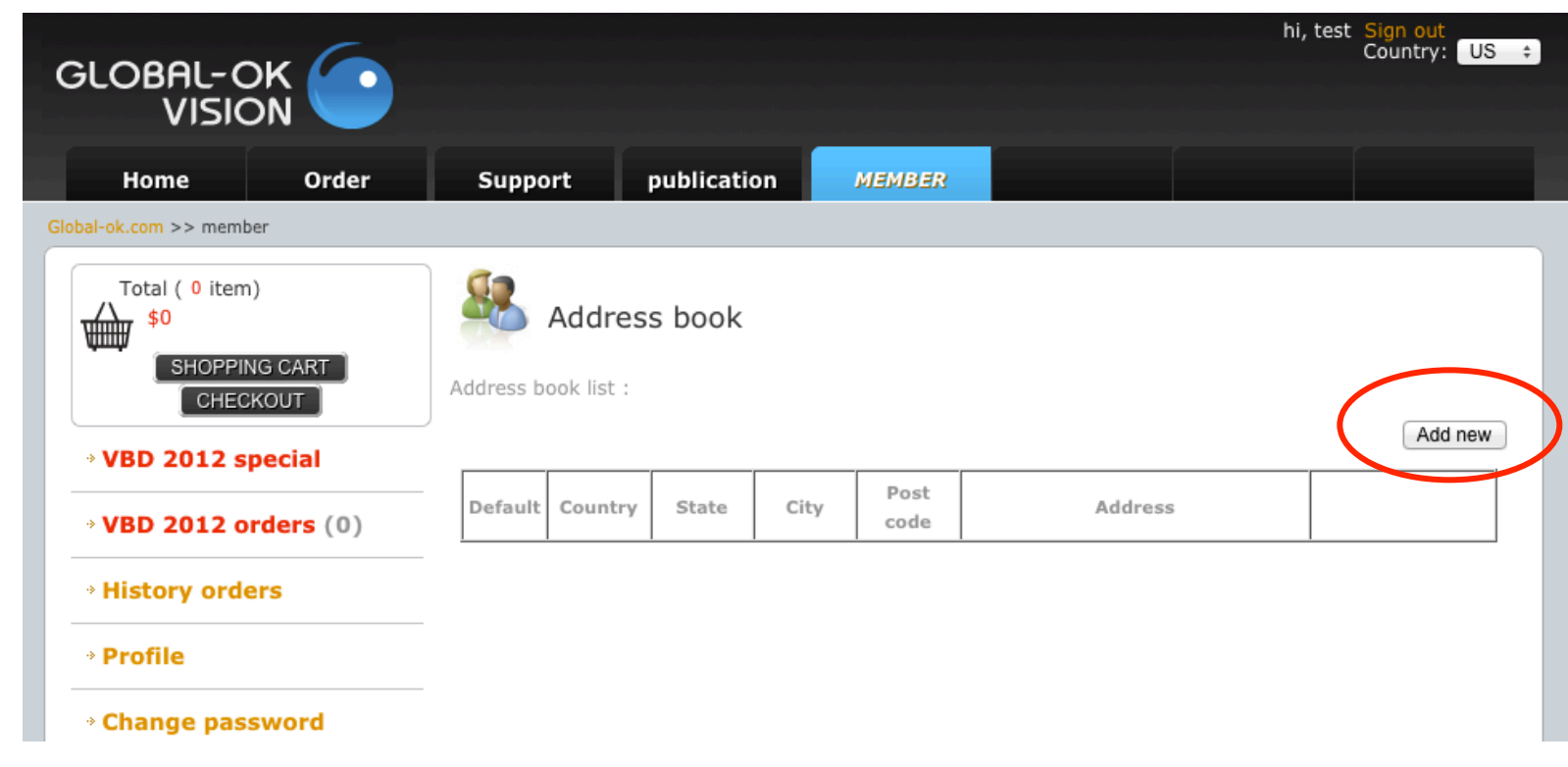

• Please click "Add New"

# **Set up a the delivery address**

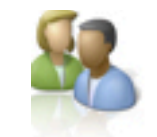

#### Address book / Add new

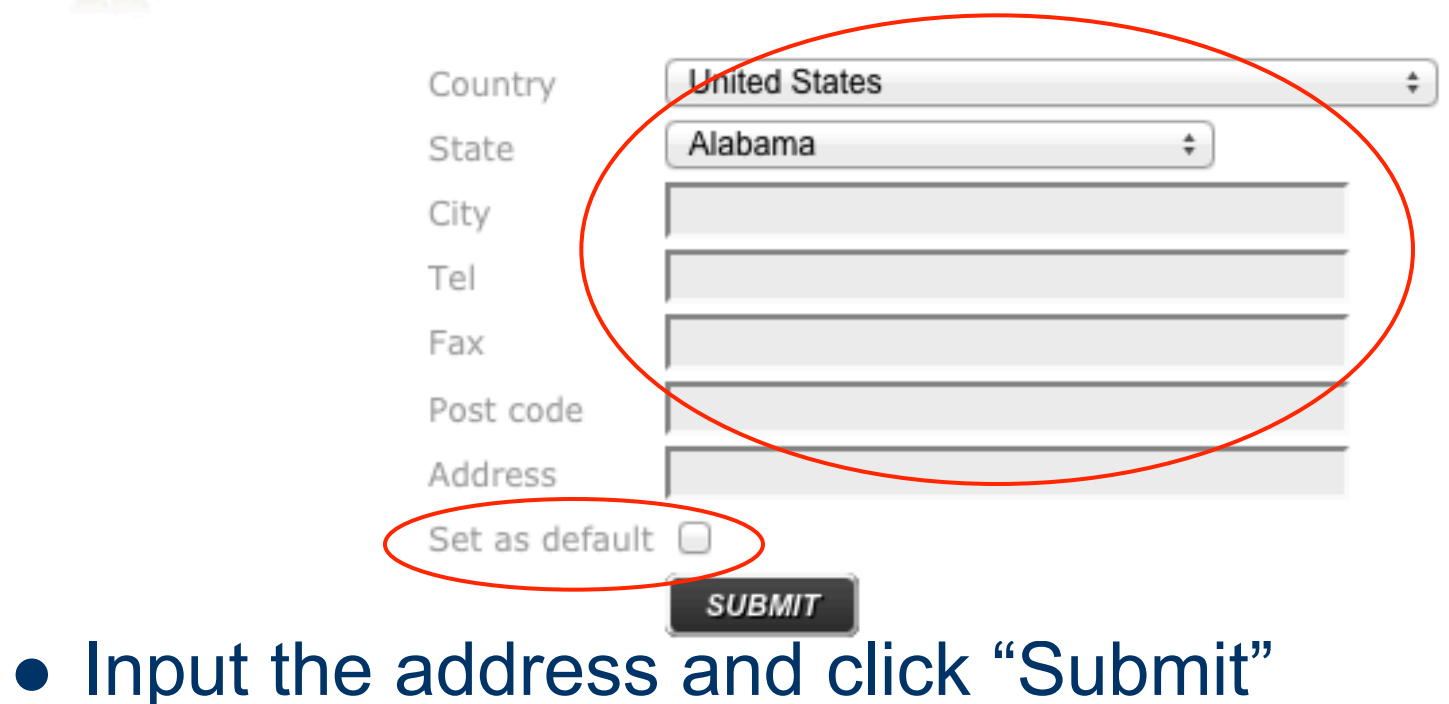

• You may check the box to set it default.

### **Successful registration with delivery address**

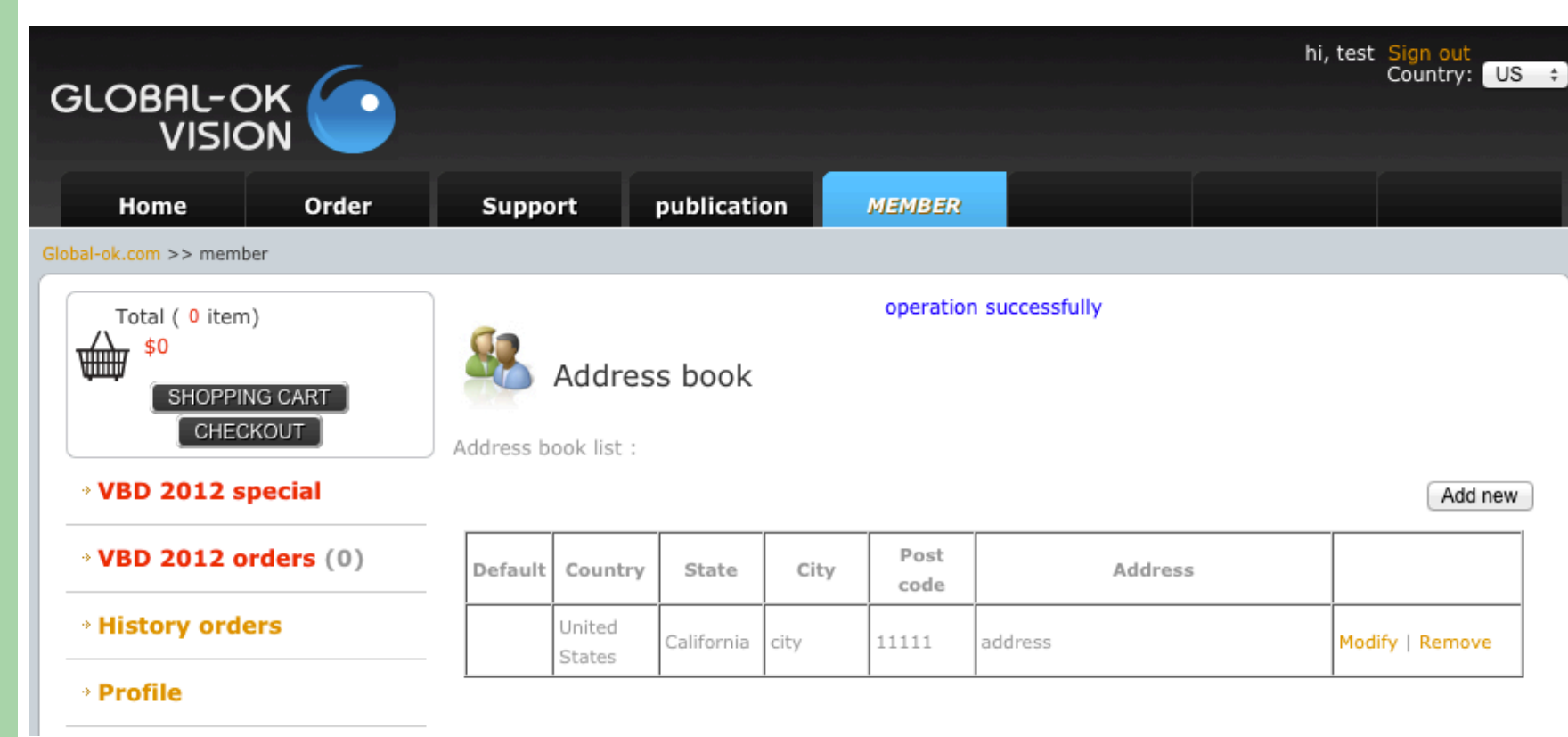

# **Wait for an Approval e-mail**

- An approval e-mail will be sent to your **e-mail box** within 1 or 2 working days after registration
- After that you may login for orders.
- To login, apply the **e-mail address** and password you used to create the account.
- You may "contact us" through the web mail for further assistance.

## **Old GOV***®* **members (in USAM4)**

### **For doctors having account in USAM4**

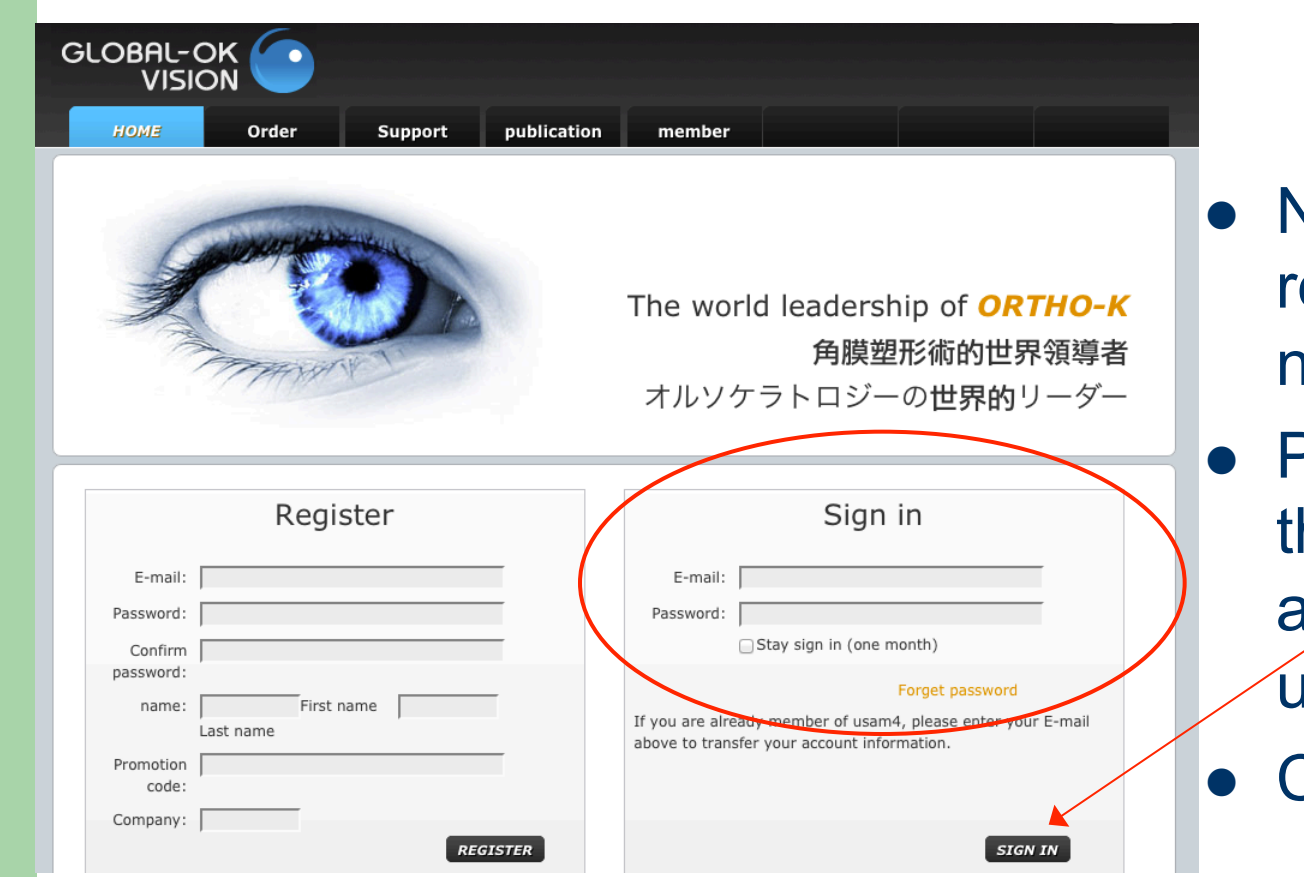

- **Vo registration is** required for the new website
- Please login by he same e-mail and password used in USAM4. **Click Sign In**

### **Transfer USAM4 account to new website**

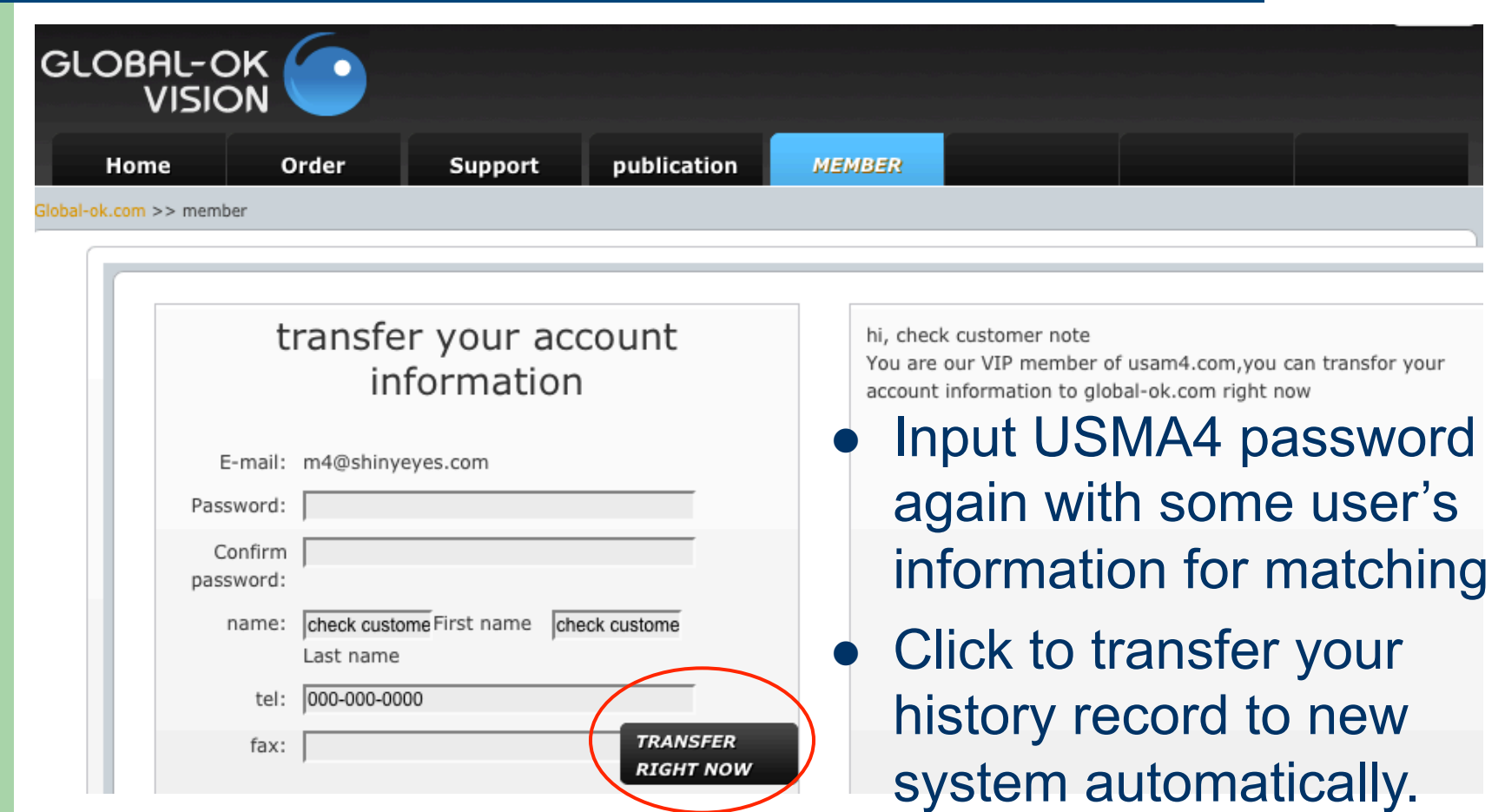

# **Confirm the delivery address**

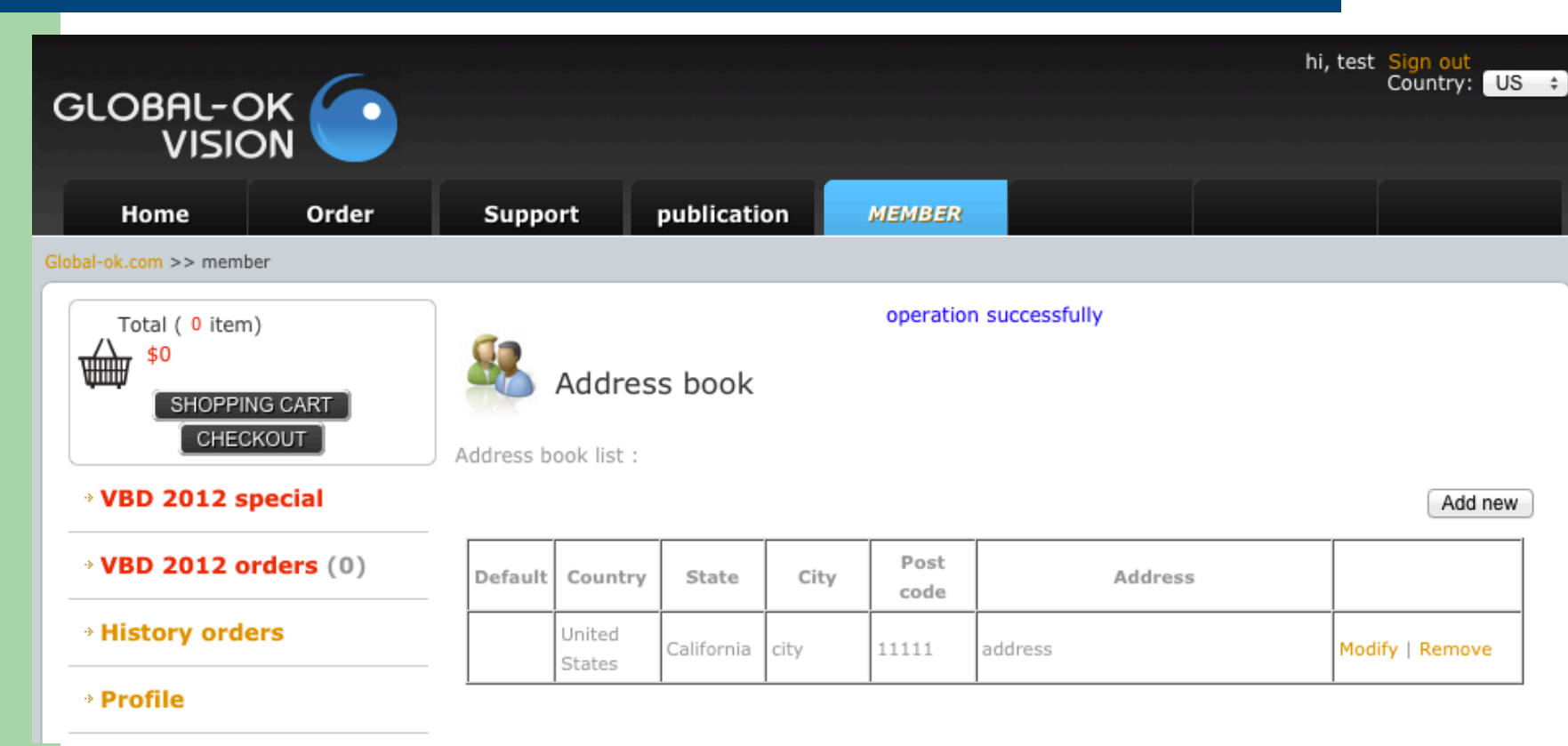

• Please double check & confirm the delivery address.

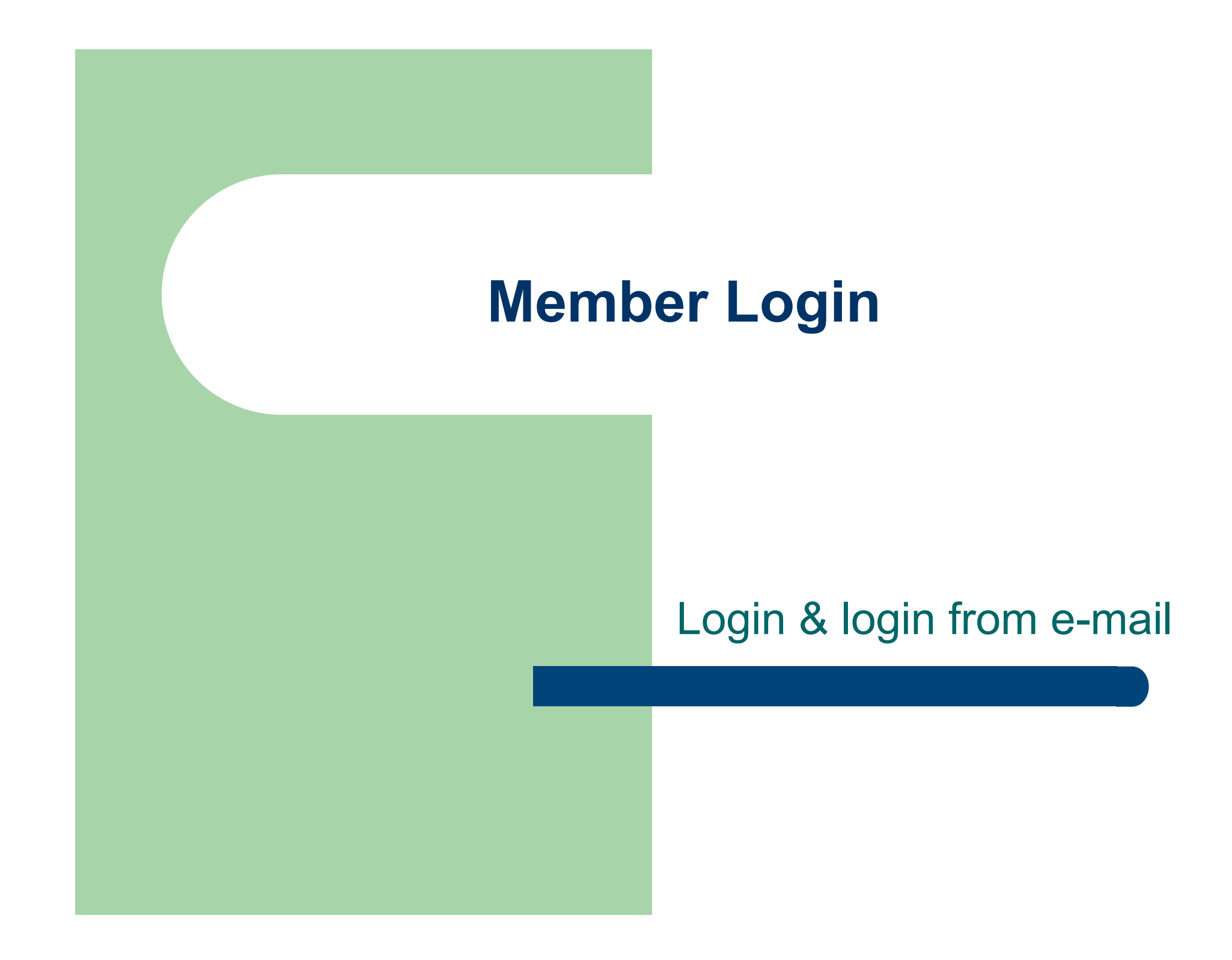

# **Login for web services**

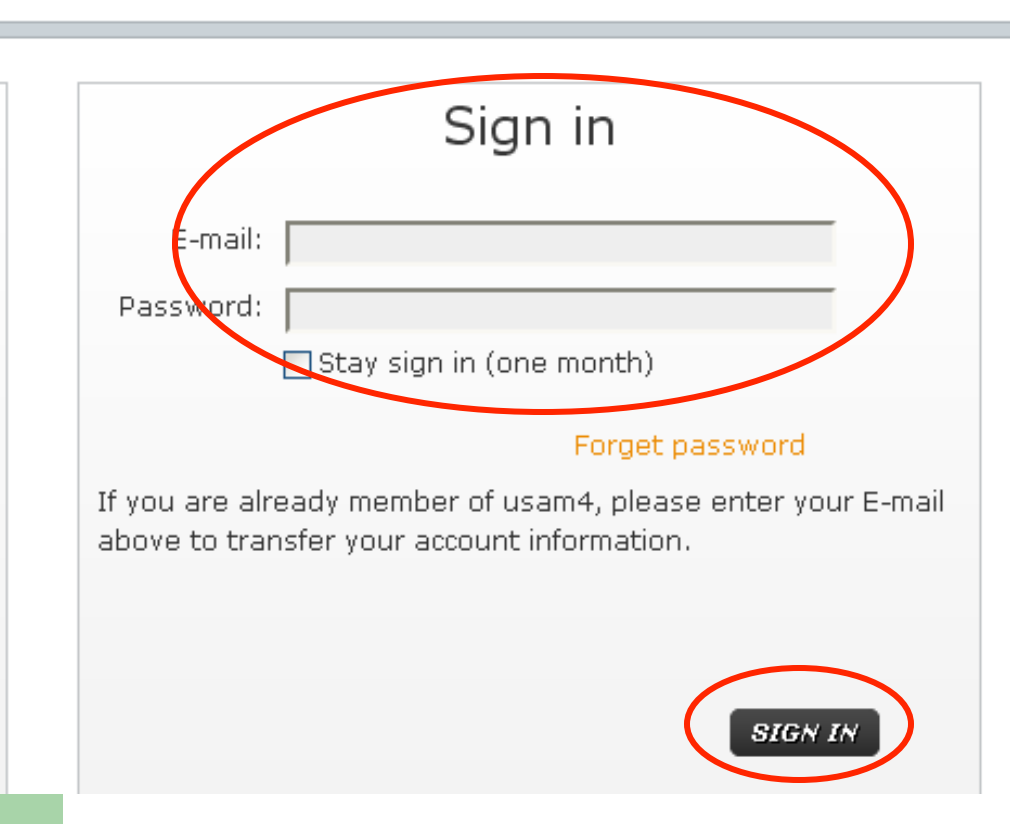

- E-mail address
- **Password**

(When you registered)

• Click "Sign In"

# **Login from E-Mail**

### Sign in

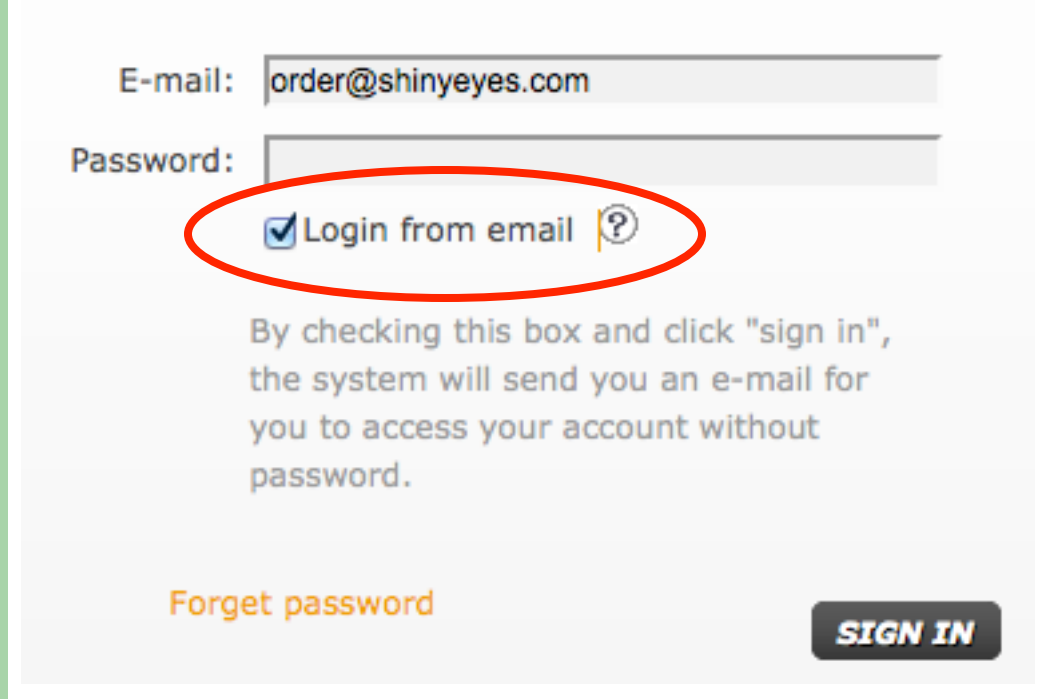

Please key in your email first and check the box of "Login from email". Then, click "SIGN IN" button.

# Login from E-Mail(con.)

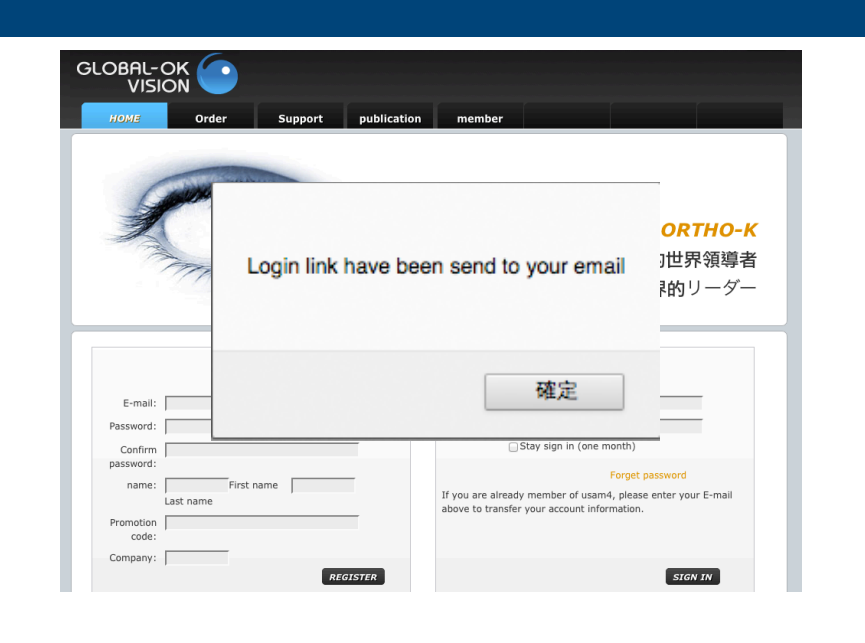

# Please click here to login global-ok website Note: This link will invalid after 1 hour

- System will send you a Login link email in few minutes.
- After you receive the e-mail, please click "here" to login E-Mail extending the without password.

# **Modify Password**

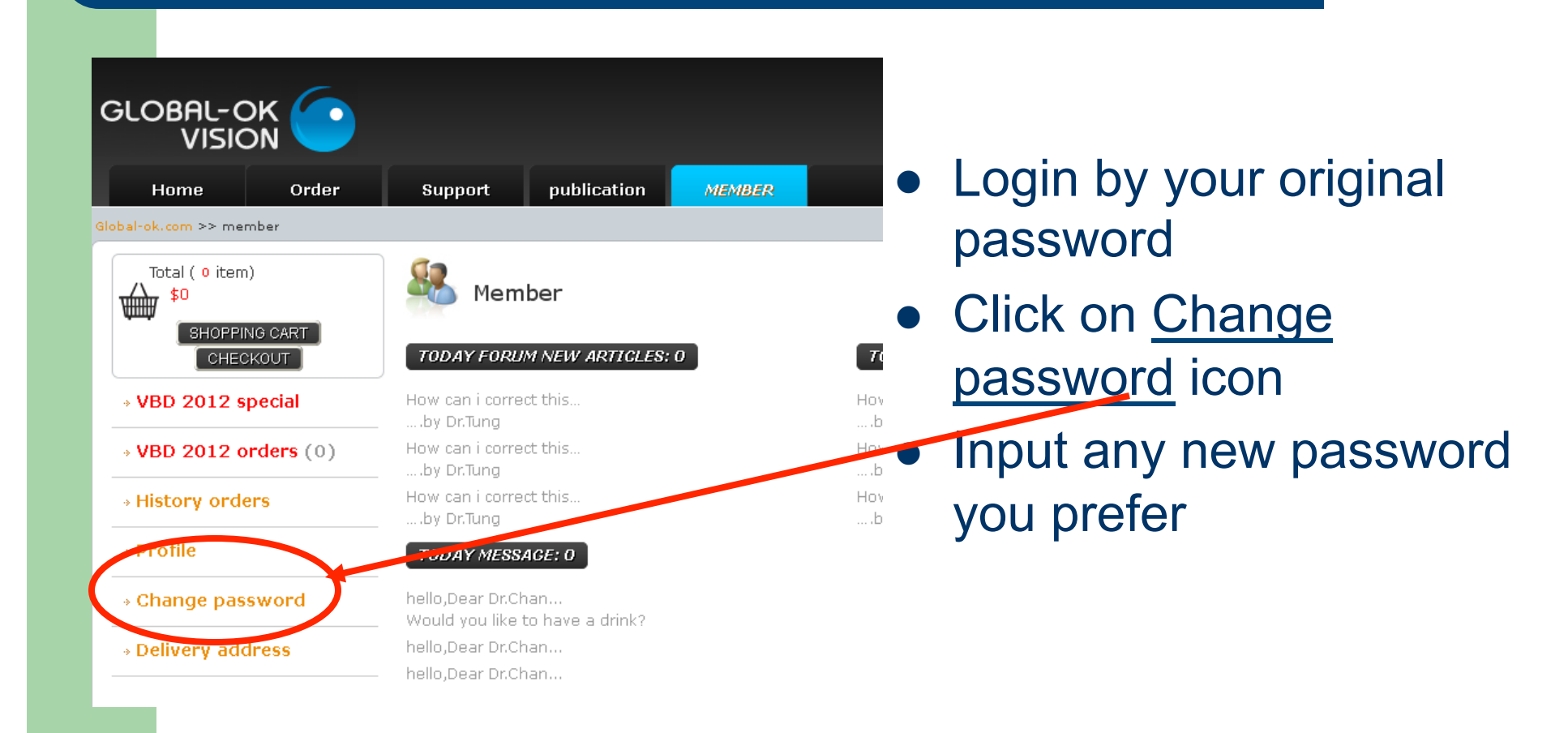

# **Add more delivery addresses**

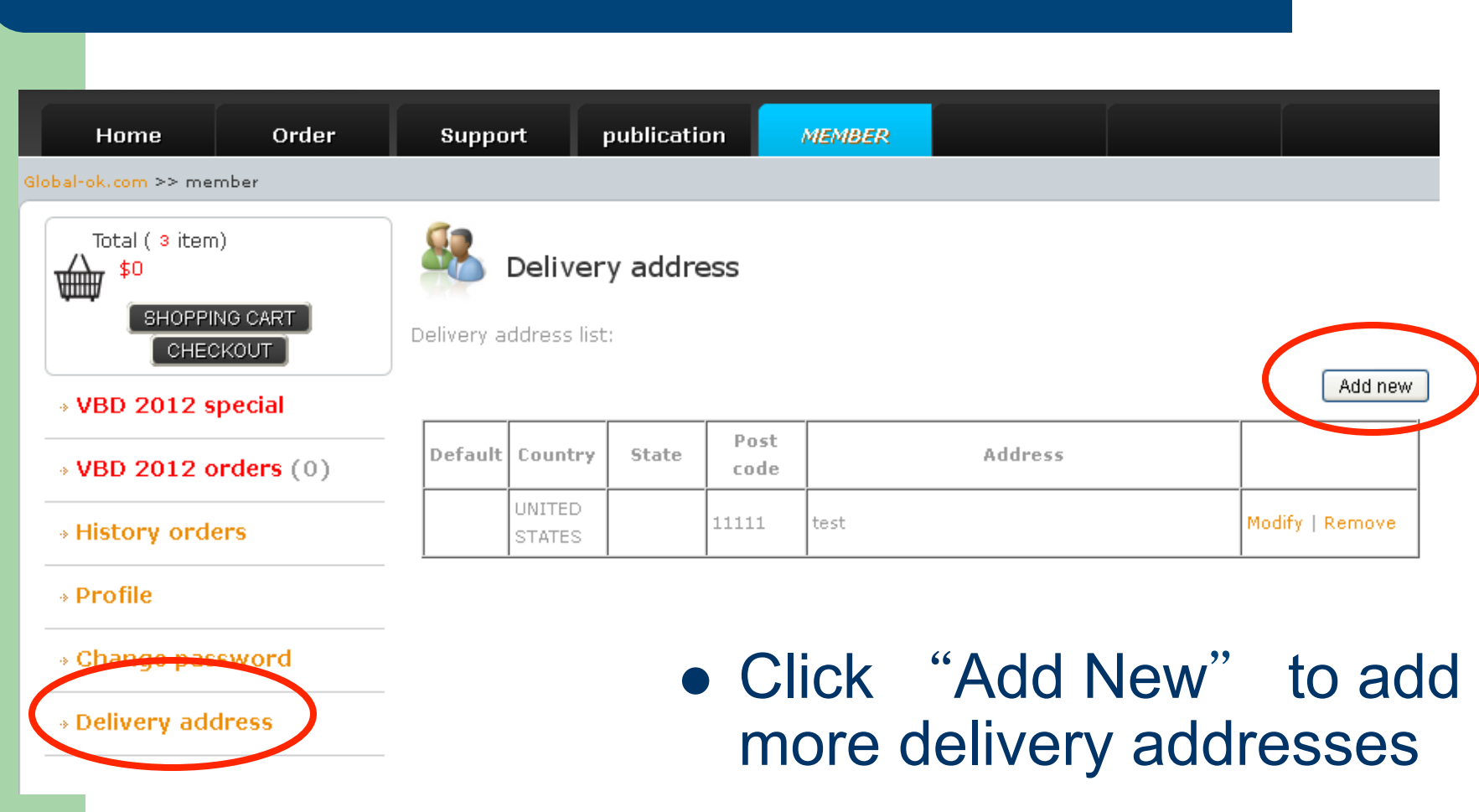

# **Add New delivery address**

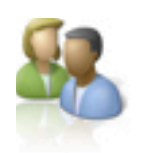

### Address book / Add new

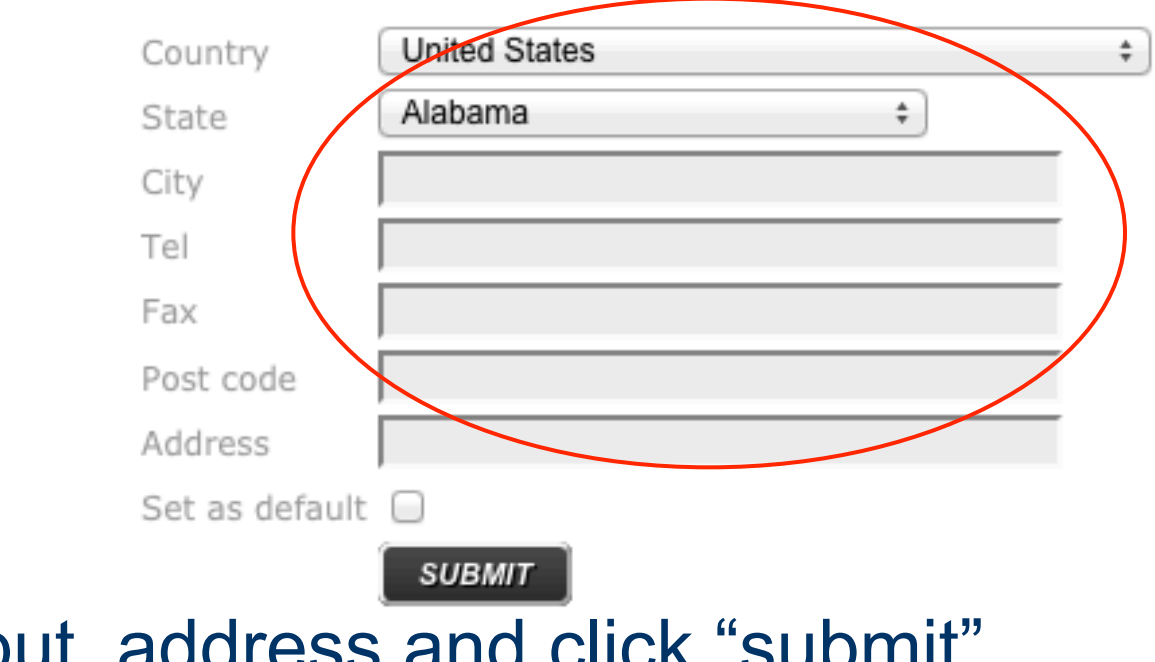

• Input address and click "submit"

# **Set one of address as default**

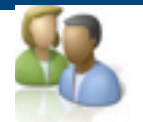

### Address book / Add new

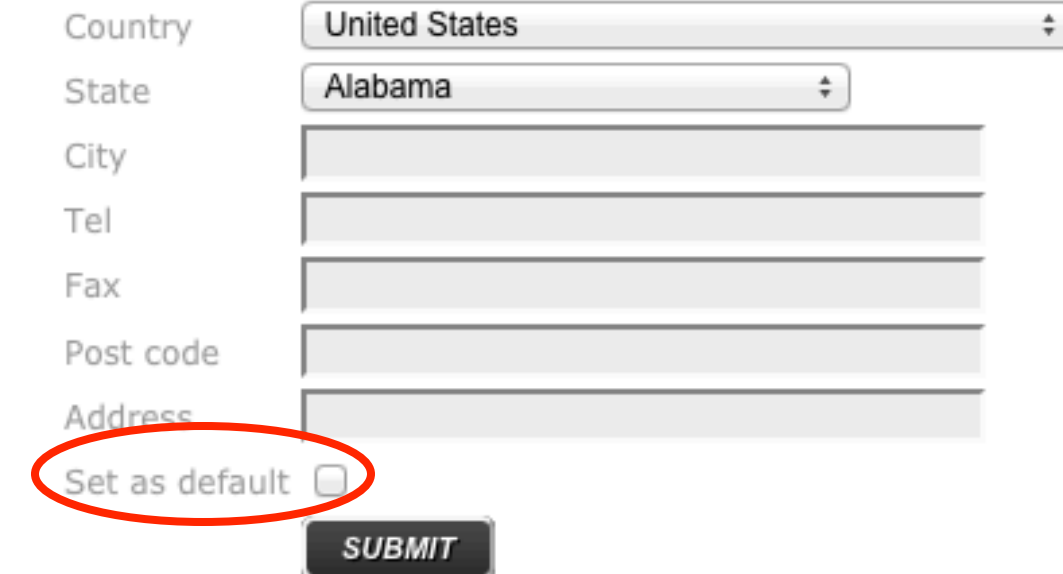

• Checking "Set as default" so that the address will be applied automatically for order delivery.

# **Default Delivery Address**

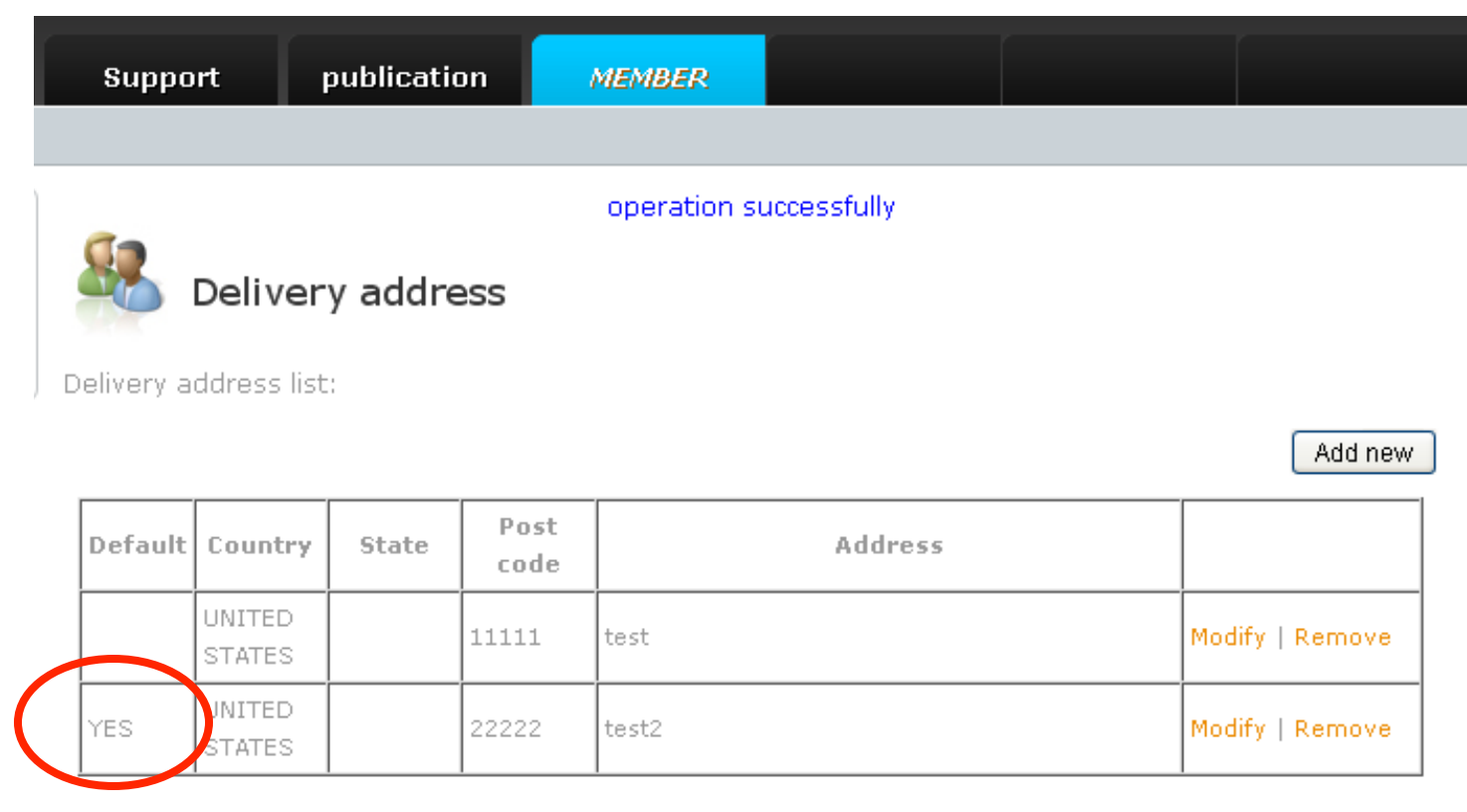

# **Fitting ArtMost***®* **& Custom order**

### From Buy Products

### **Measure KM**

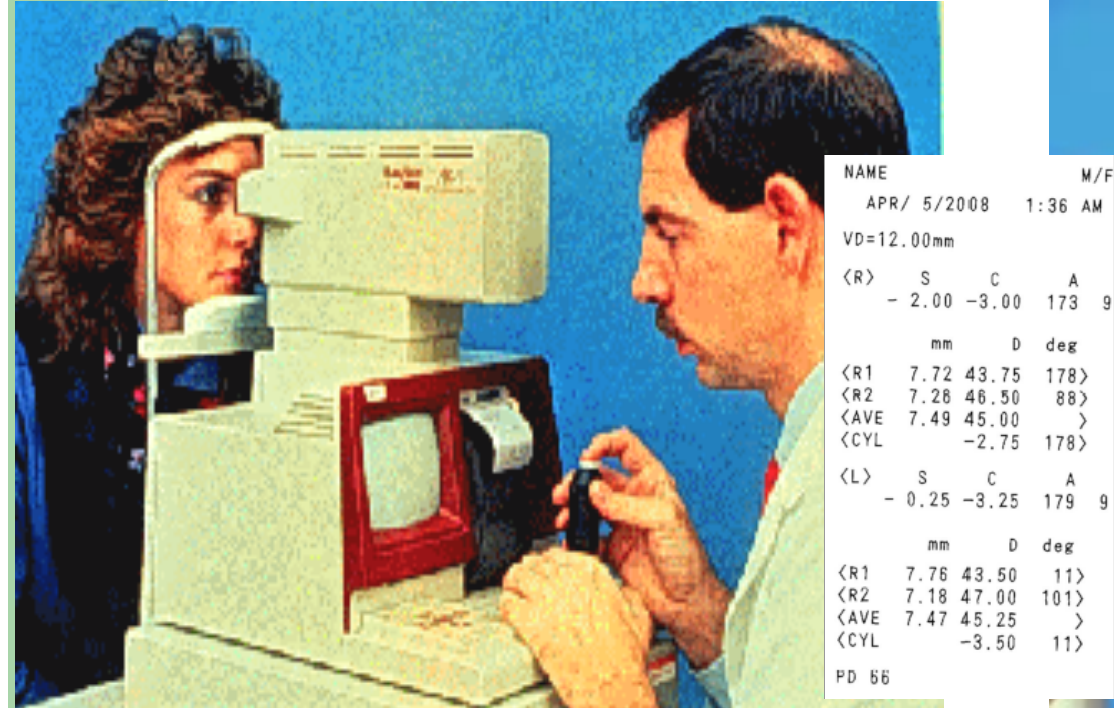

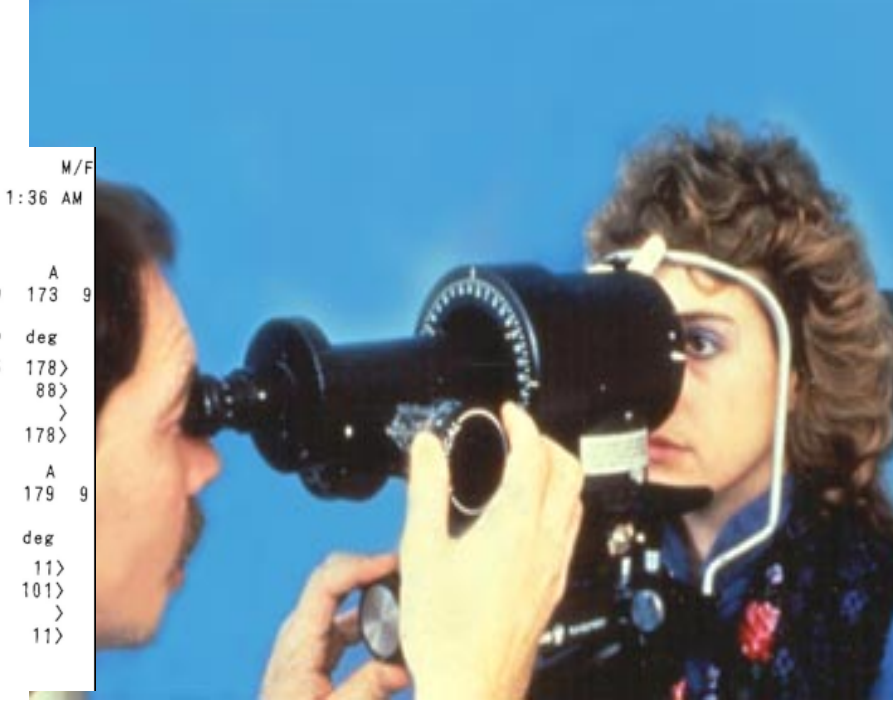

### **Measure refractive error**

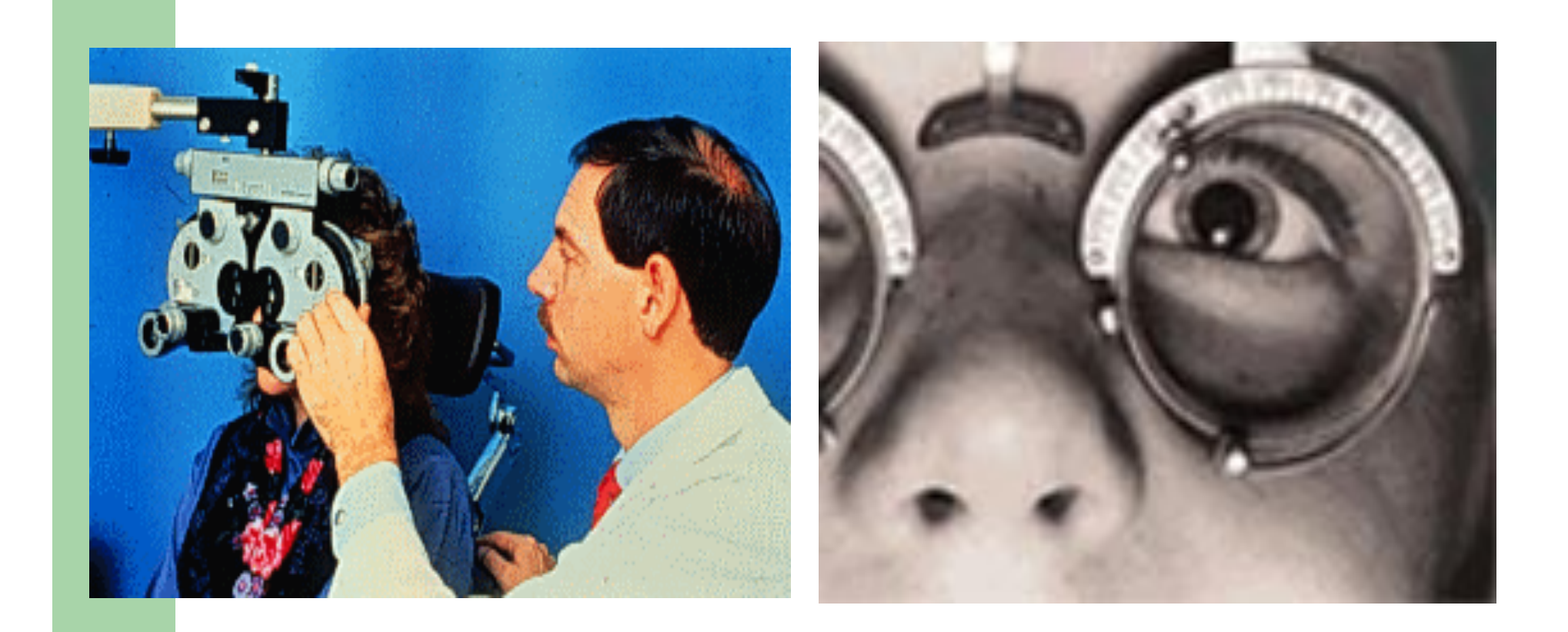

# **Corneal Topography**

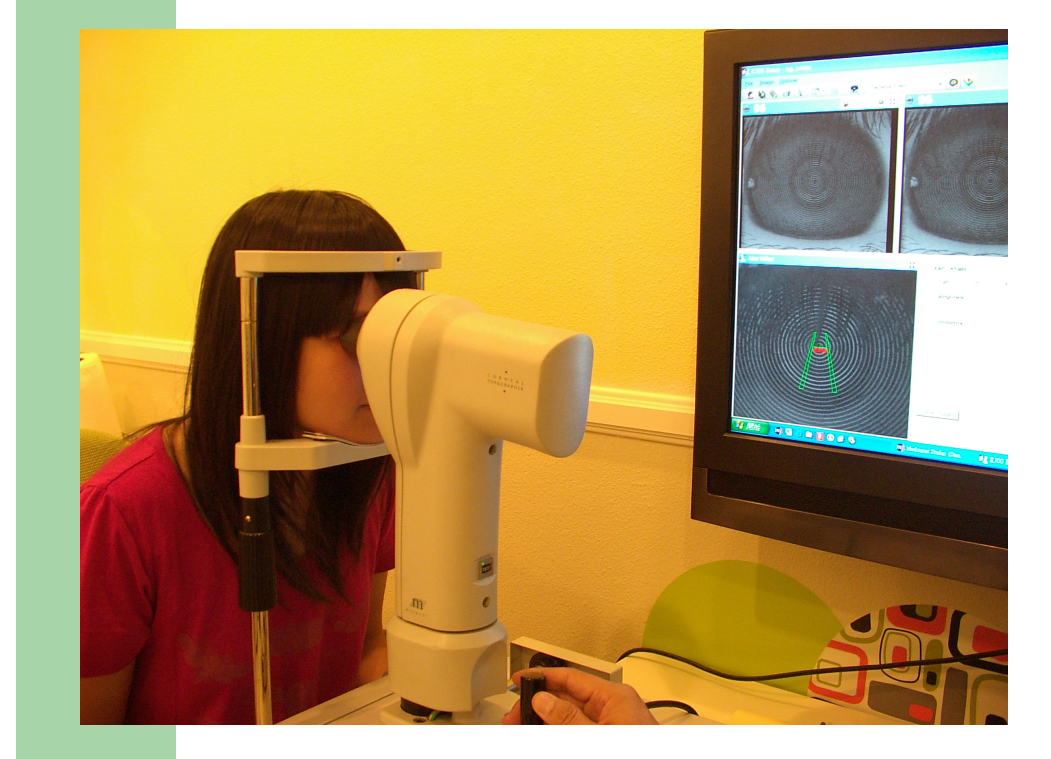

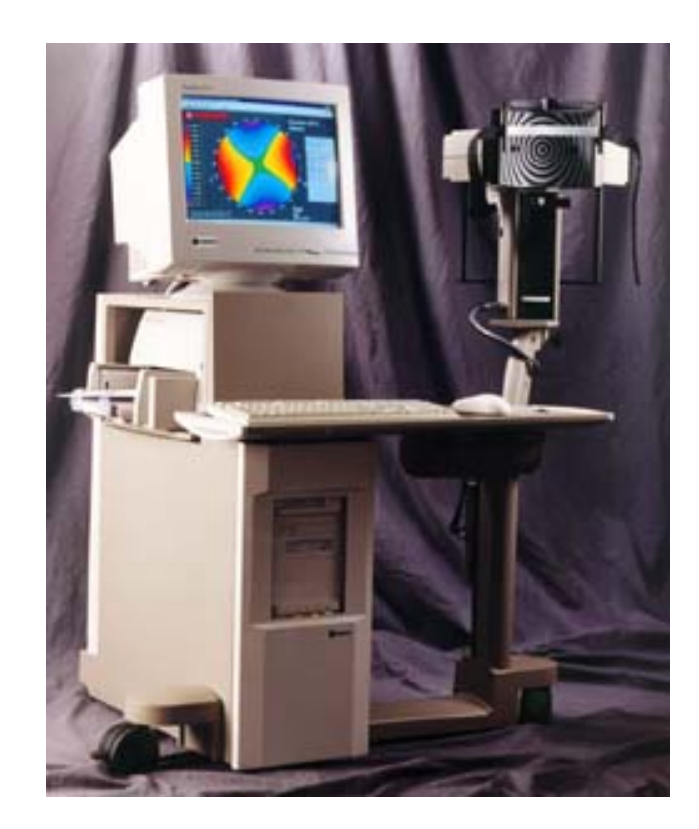

### **Determine HVID from Topo or HVID ruler**

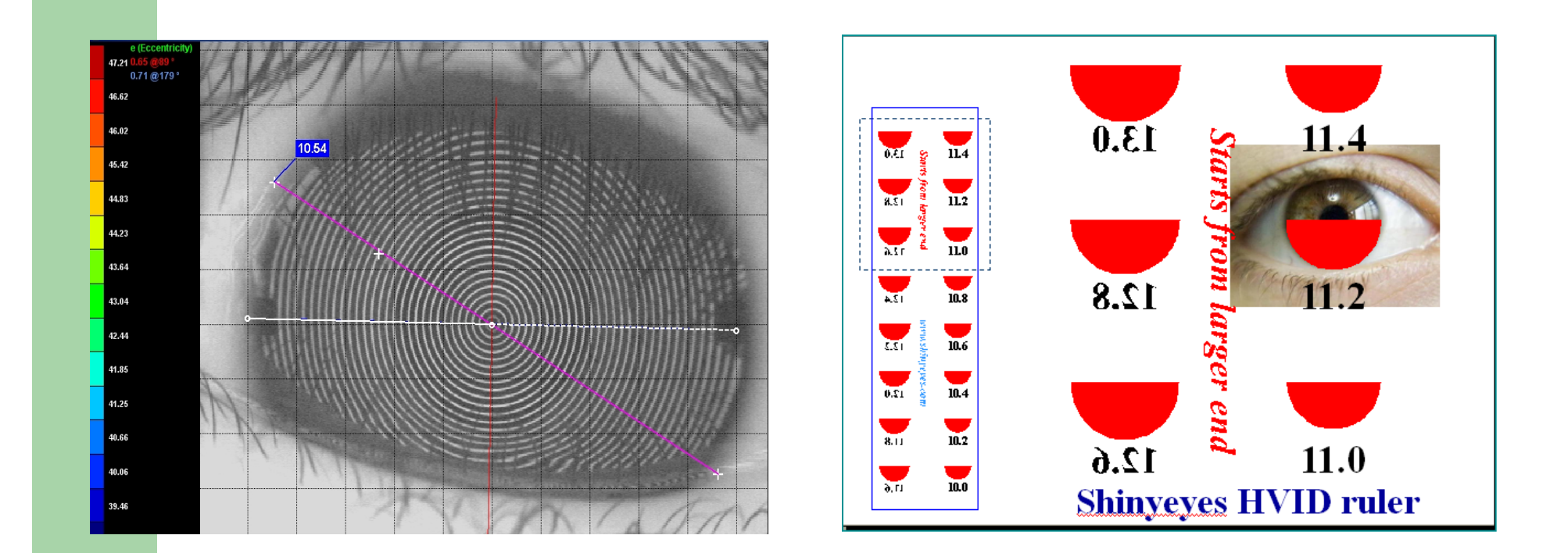

### **Create Custom lens**

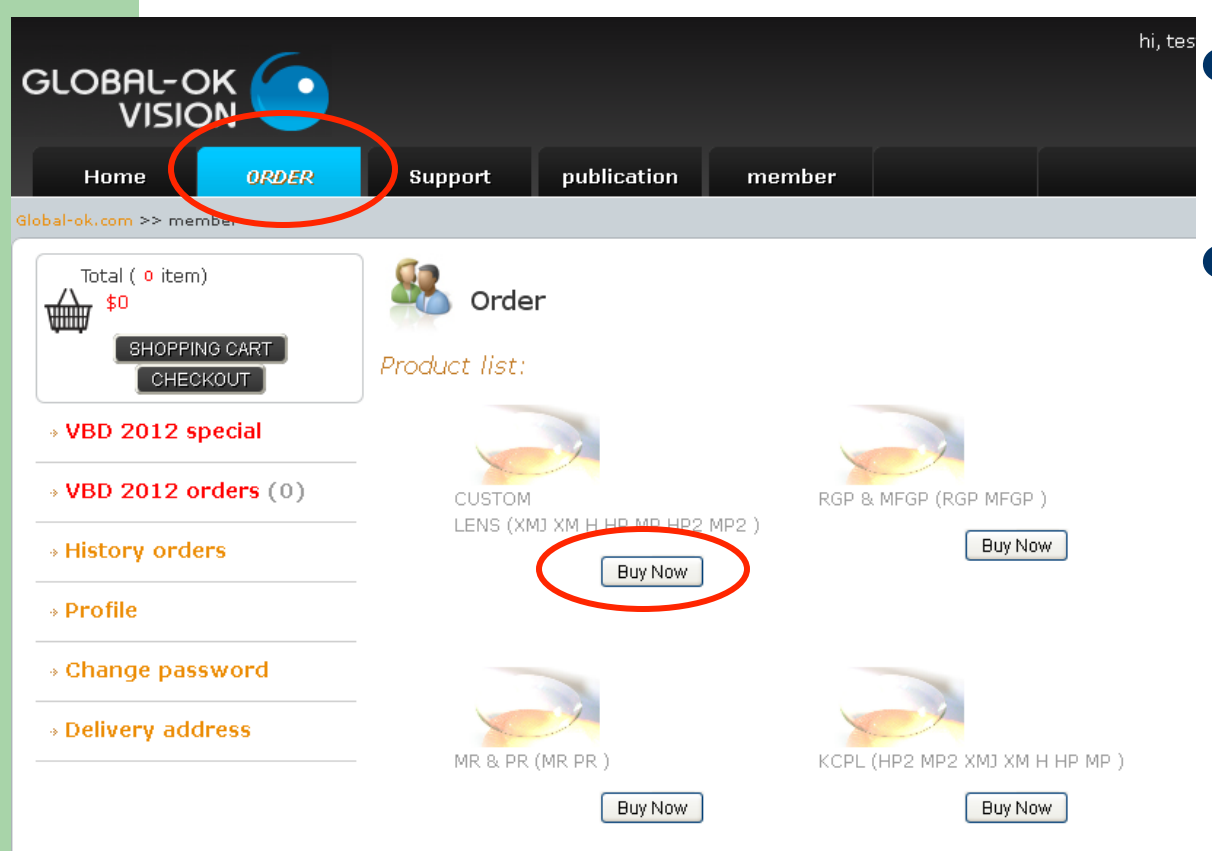

• Login and then click on *ORDER* 

• Then click on "Buy Now" over the item to order for

### **Using calculator for lens design**

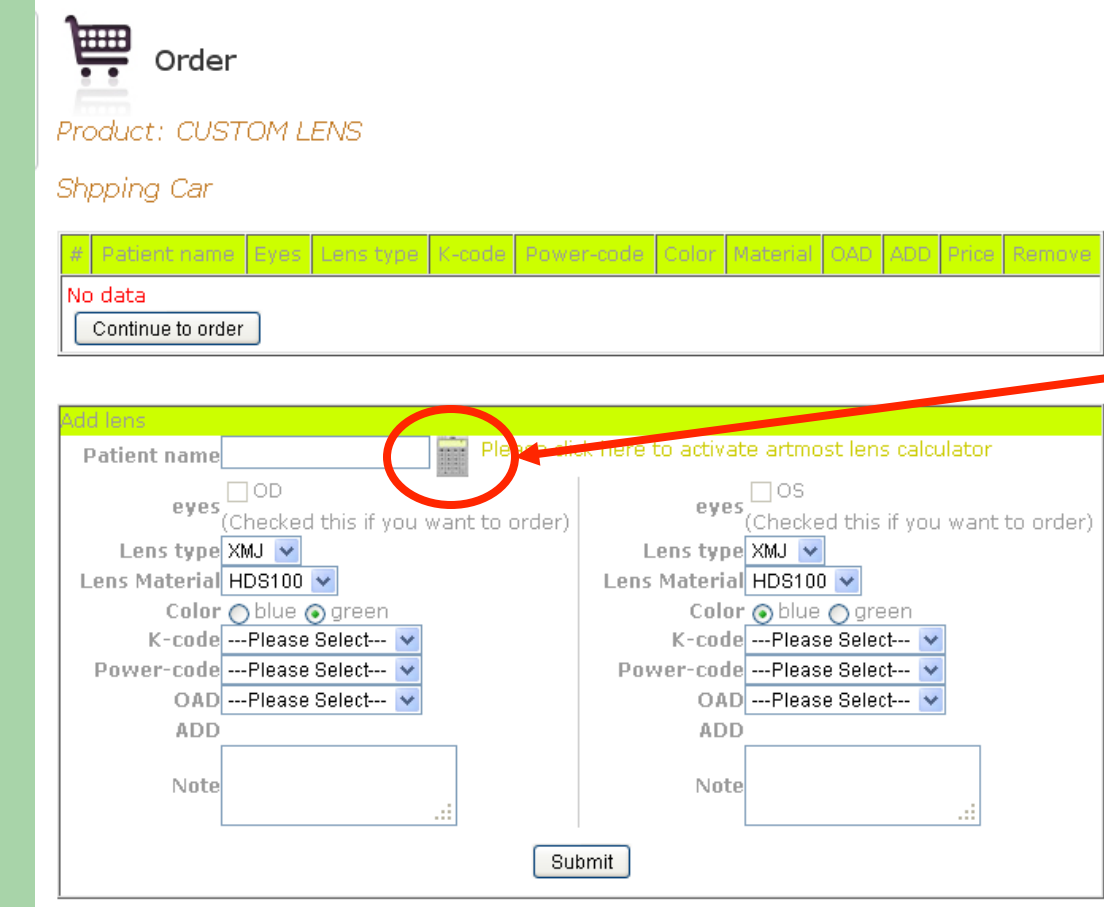

- Scroll down to find the order sheet
- **Click on Lens** calculator to design lenses
- Or select lens codes directly from scroll sheet

### **Lens calculator**

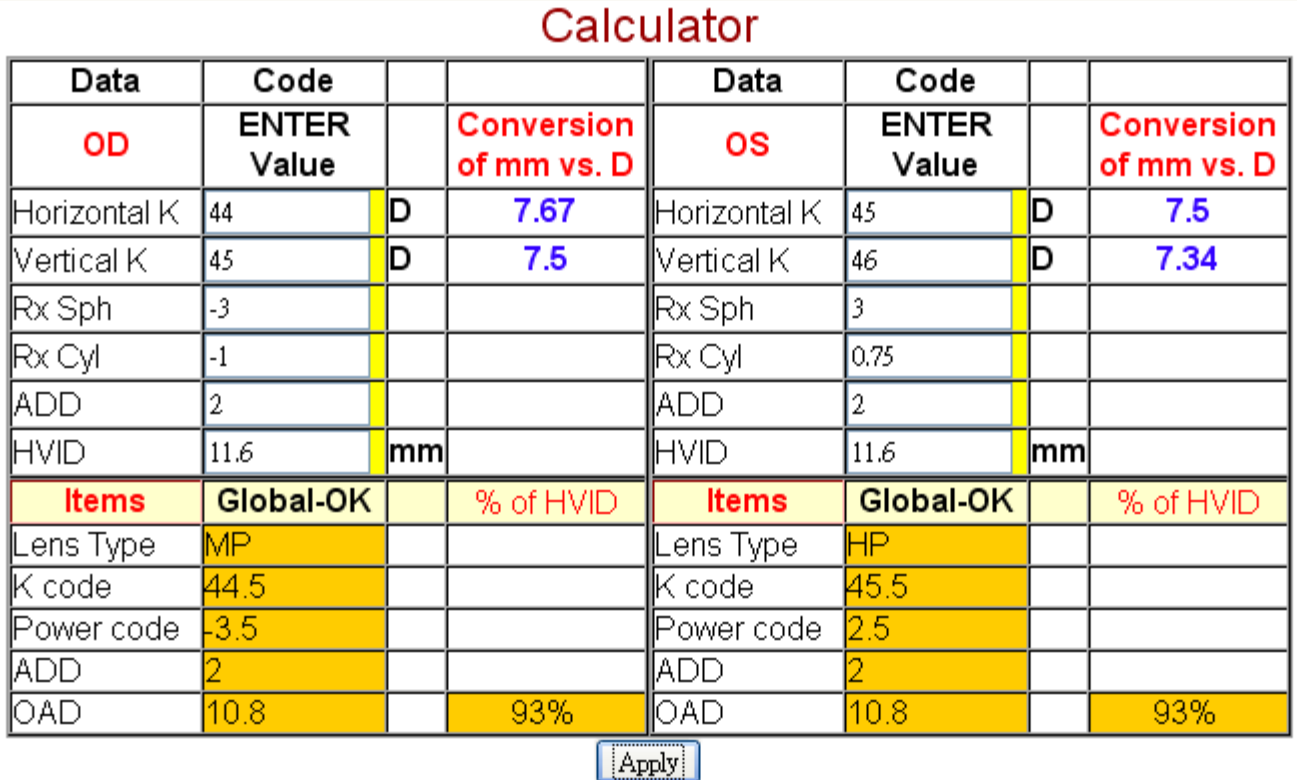

• Required data KM (HK & VK) **Refraction** HVID

**• Default OAD** will apply if leaving HVID blank

**• Click Apply** 

# **Apply results for orders**

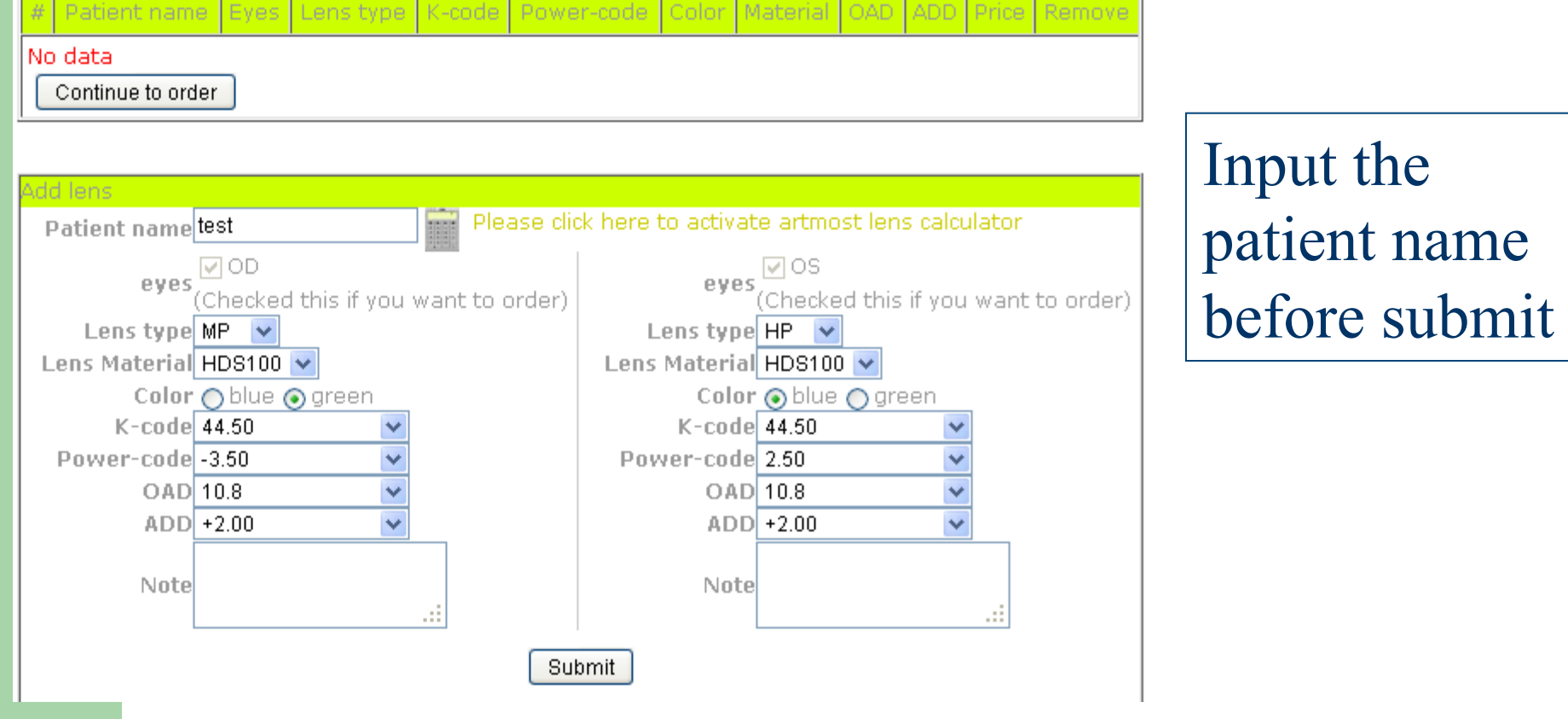

# **Forming & Saving orders**

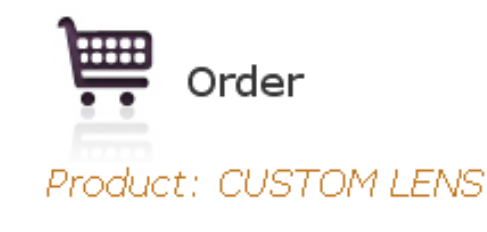

Shpping Car

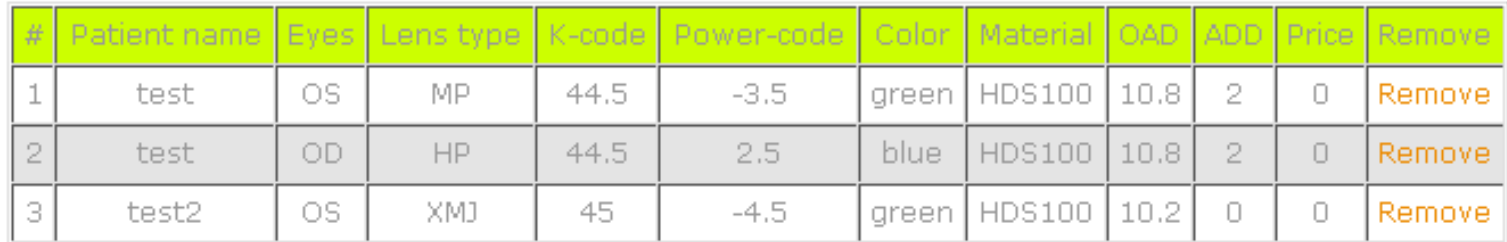

#### Checkout

• Orders submitted will be saved in shopping cart until checkout or removed. You may continue to add orders and checkout in different login.

# **Submit & Double check the orders**

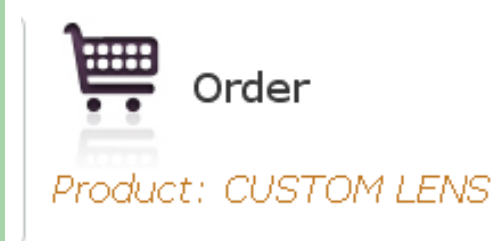

Shpping Car

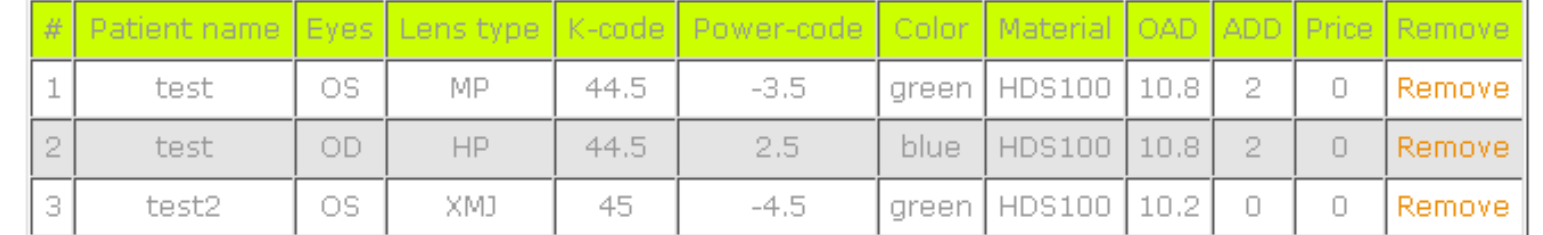

Checkout

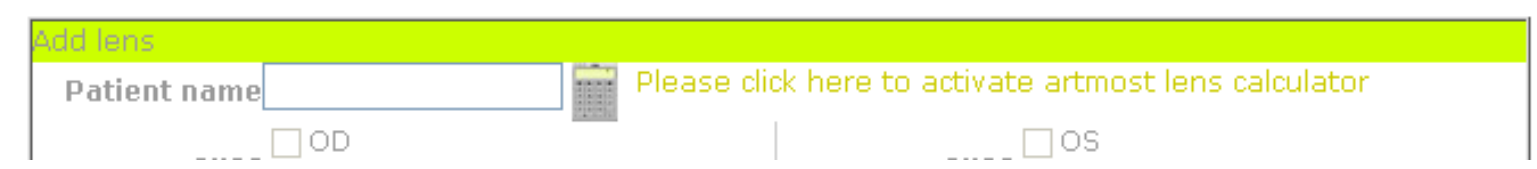

# **Click to Checkout**

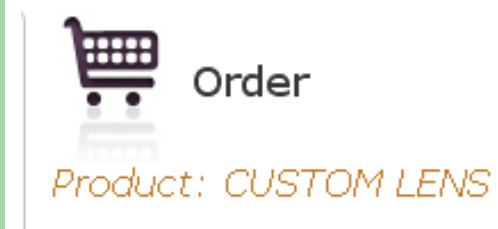

Shpping Car

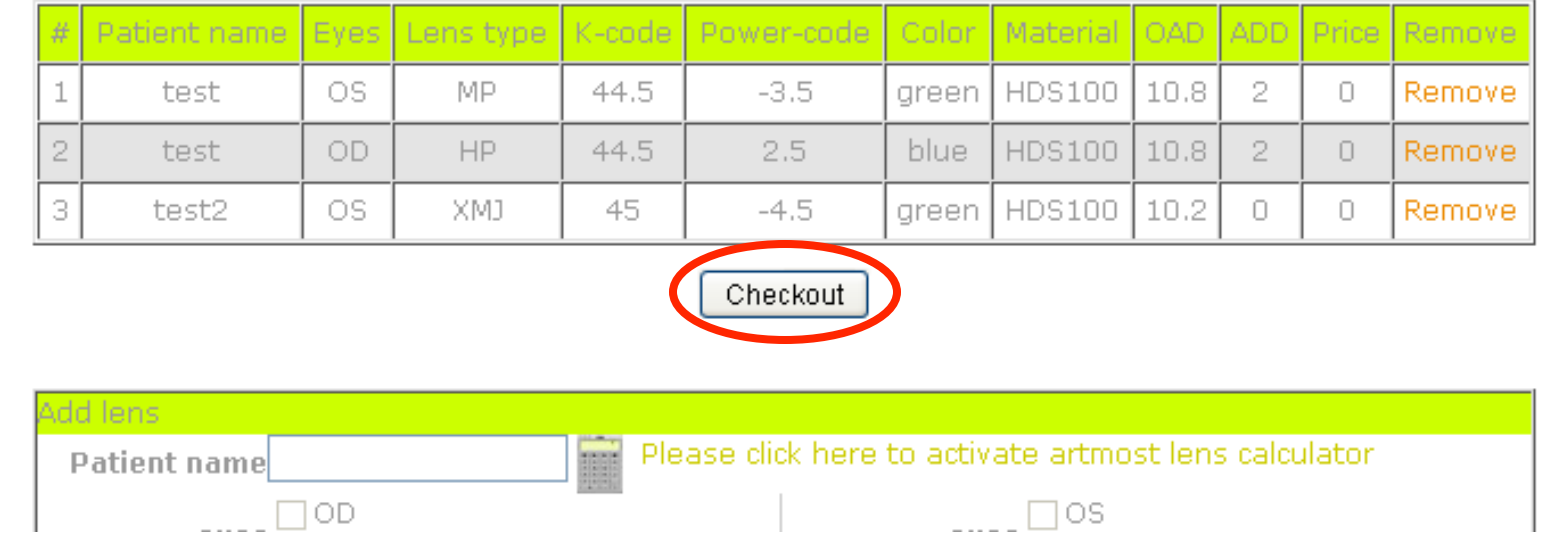

# **Applying default delivery address**

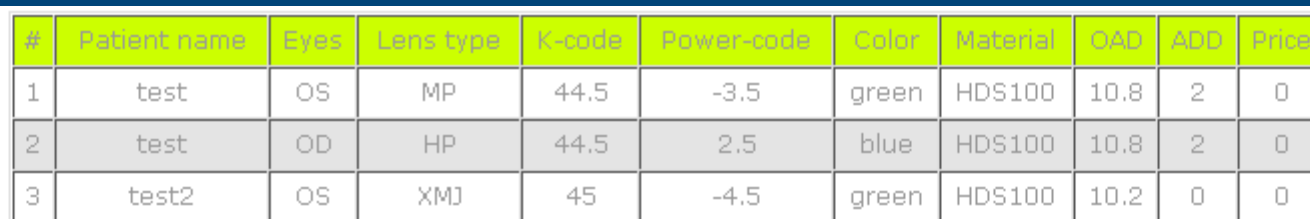

Subtotal: \$0

Extra shipping fee for Overnight: \$15

Postage Fee: \$0

Total Amount: \$0

#### **Delivery address**

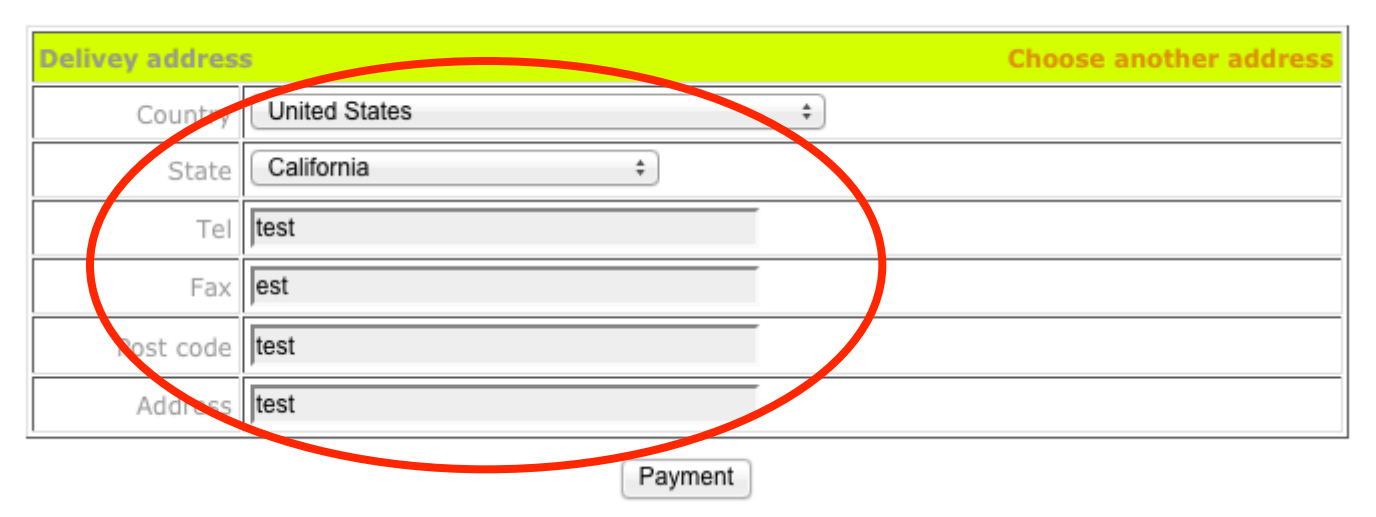

### **Or select alternative address from list**

#### Delivery address

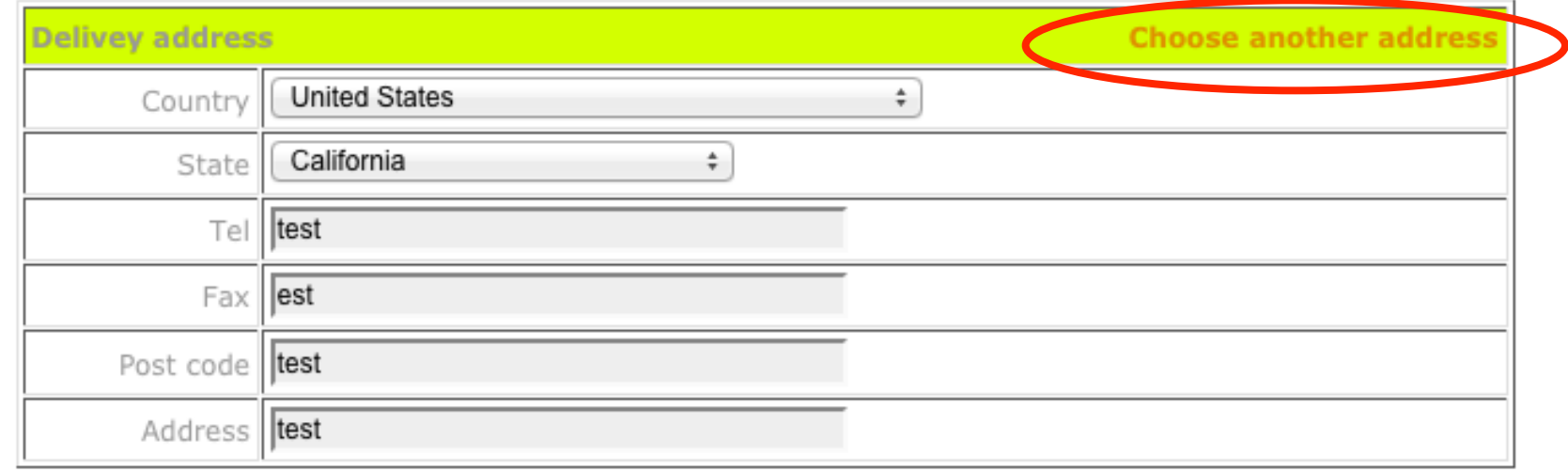

Payment

### **selecting alternate address**

Www.global-ok.com/order/address-choose

#### **Address book**

Address book list:

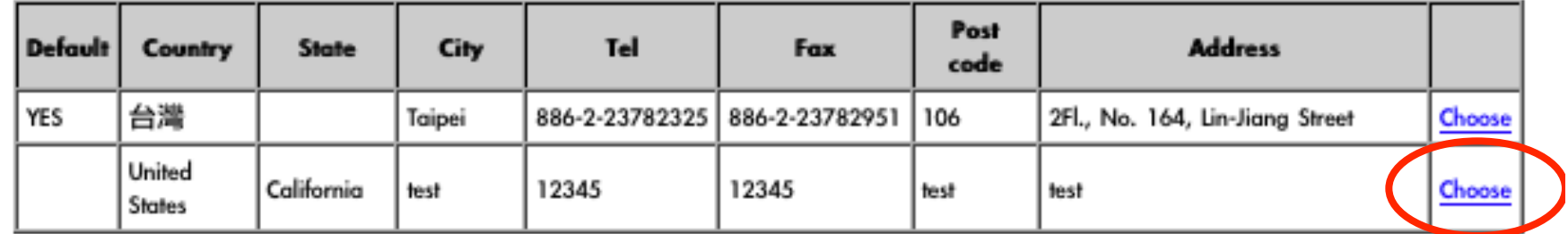

• Please click "choose" to select the alternative address for delivery.

# **Apply credit card and submit**

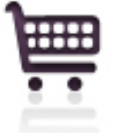

Checkout / Payment / Pay by credit card

Order date: 2012-05-18

JJL

Amount: \$0.00

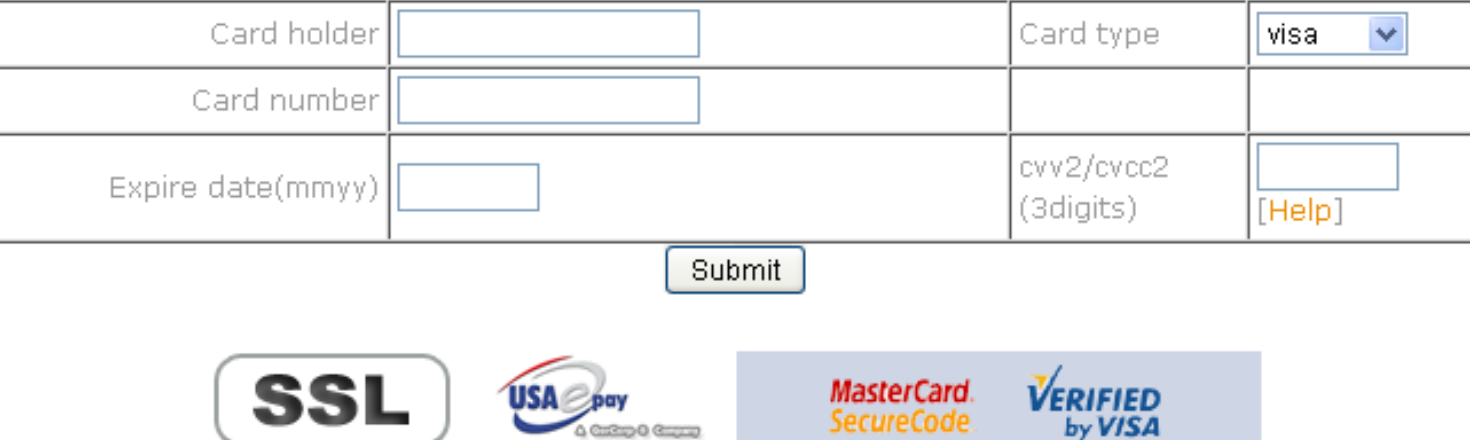

 $\Delta$  College O Group

SecureCode.

## **Or if you have prepayment fund…**

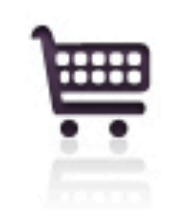

### Checkout / Payment / Pay by deposit

Deposit balance: 12 Transaction Amount:

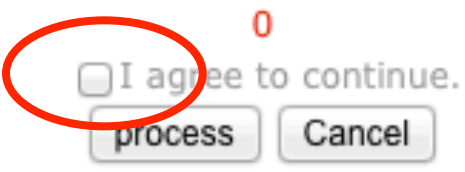

• Please check the box and click "process" to complete order.

### **Click** "**Sign out**" **to leave shopping cart**

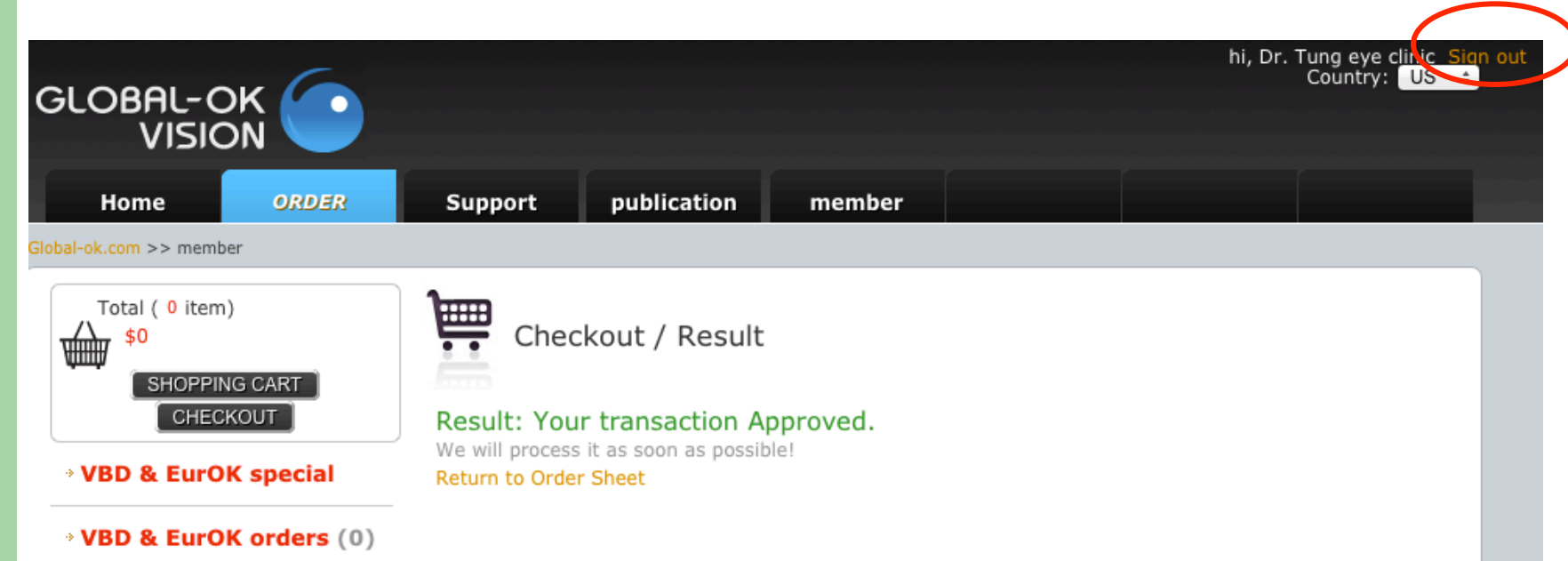

• After finishing the order, please click "Sign Out" to leave shopping cart.